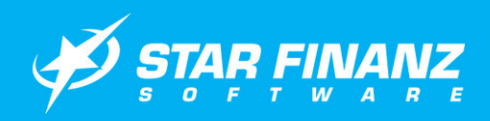

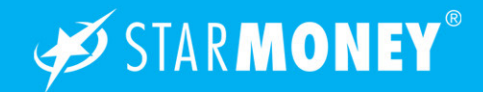

# Kreditkartenkonto in StarMoney

In dieser Anleitung möchten wir Ihnen die Vorgehensweise zur Verwaltung von Kreditkartenkonten in StarMoney erklären.

Exemplarisch zeigen wir hier die Vorgehensweise in Star-Money 7.0, welche sich von der StarMoney Business 4.0 jedoch nicht unterscheidet.

#### Wichtiger Hinweis:

Ob die Funktion "Kreditkartenkonten" Ihres Kreditinstitutes in StarMoney unterstützt wird, entnehmen Sie bitte unserem Informationssystem unter dem folgenden Link:

#### www.starmoney.de/smi

#### Einrichtung eines Kreditkartenkontos in **StarMoney**

Melden Sie sich in Ihrer Benutzerdatenbank an und wechseln Sie auf der linken Navigationsleiste auf "Kontenliste". In der Kontenliste klicken Sie bitte in der unteren Toolbox auf den Button "Konto neu".

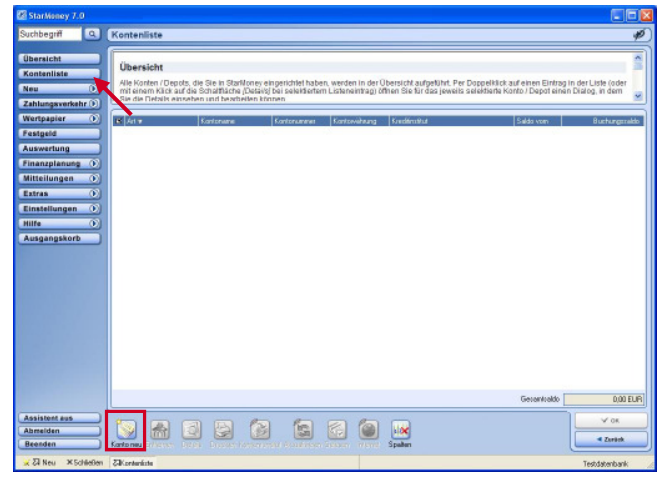

Wählen Sie nun unter "Bewegen" die Kontoart "Kreditkartenkonto" aus und geben Sie anschließend die Nummer Ihrer Kreditkarte ein. Beenden Sie die Eingabe über den Button "Weiter" unten rechts.

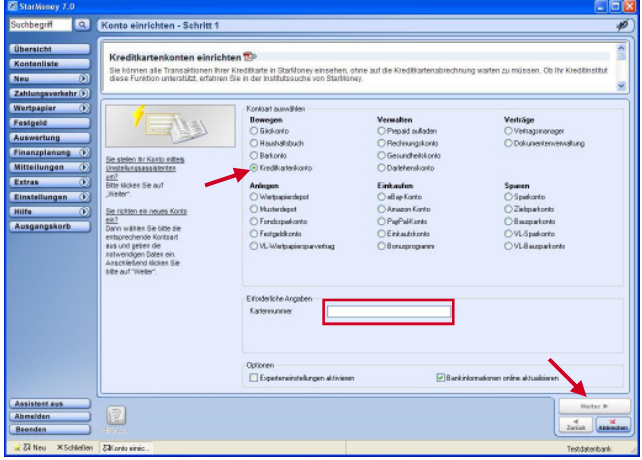

StarMoney unterscheidet nun nach Eingabe der Kreditkartennummer zwei Möglichkeiten zur weiteren Einrichtung des Kreditkartenkontos:

- Abruf des Kontos per PIN/TAN (Web) über die Webseite des Kreditinstitutes
- Abruf des Kontos über einen Kreditkartenprozessor (an welchen das Institut angeschlossen ist) über eine Schnittstelle.

#### Einrichtung eines Kreditkartenkontos per PIN/TAN (Web)

Nach Eingabe der Kreditkartennummer müssen Sie zusätzlich die Bankleitzahl ergänzen und den Dialog über den Button "Weiter" abschließen.

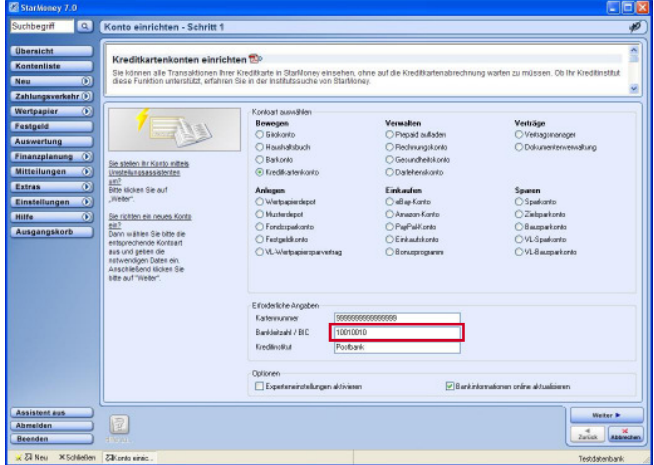

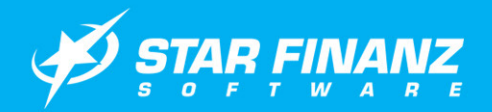

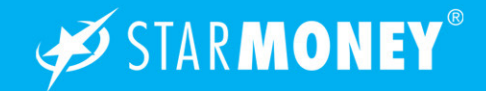

Geben Sie nun den Namen für die Kontobezeichnung und zusätzlich die Kontonummer des Log-In Kontos ein. Schließen Sie Kontoeinrichtung über den Button "Fertig stellen" ab.

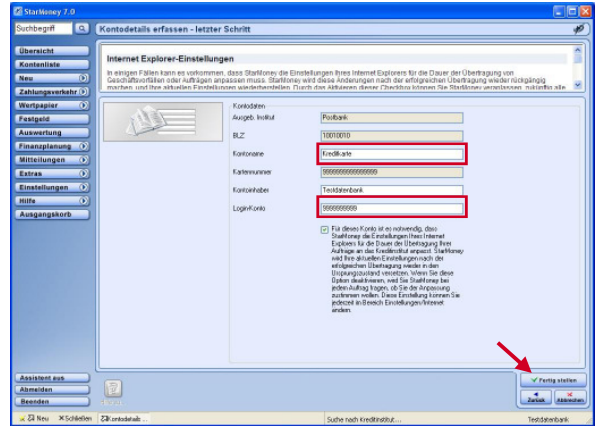

# Einrichtung eines Kreditkartenkontos

#### per Gateway

Geben Sie nun die Nummer Ihrer Kreditkarte ein und klicken Sie anschließend auf den Button "Weiter".

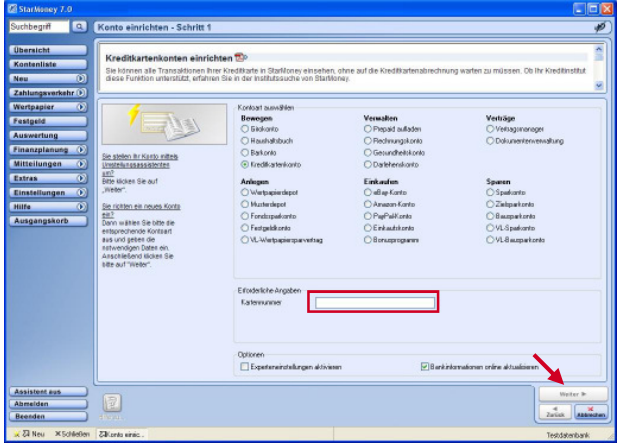

Ergänzen Sie nun den Namen für die Kontobezeichnung

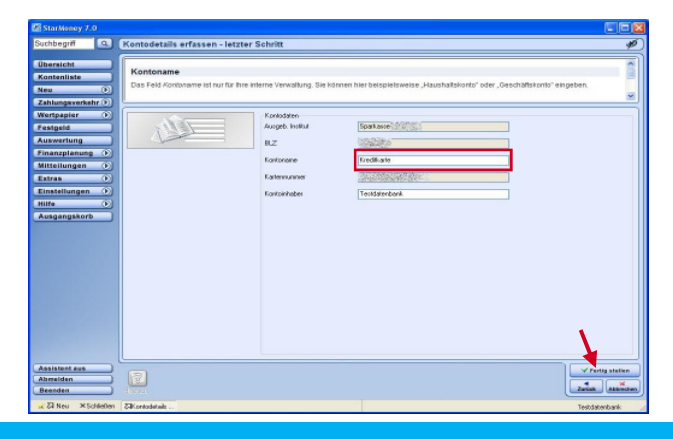

und schließen Sie die Kontoeinrichtung über den Button "Fertig stellen" ab.

## Beantragung des Kennwortes bei einer Kreditkarte, die per Gateway verwaltet wird

Bitte klicken Sie das Konto in der Kontenliste doppelt und wechseln auf die Registerkarte "Kennwort/TAN (Classic)". Dort klicken Sie einfach auf den Button "Kennwort". StarMoney startet die Onlineverbindung und zeigt ihnen die entsprechende Seite, auf der sie ihre Kreditkarte einfach registrieren lassen können.

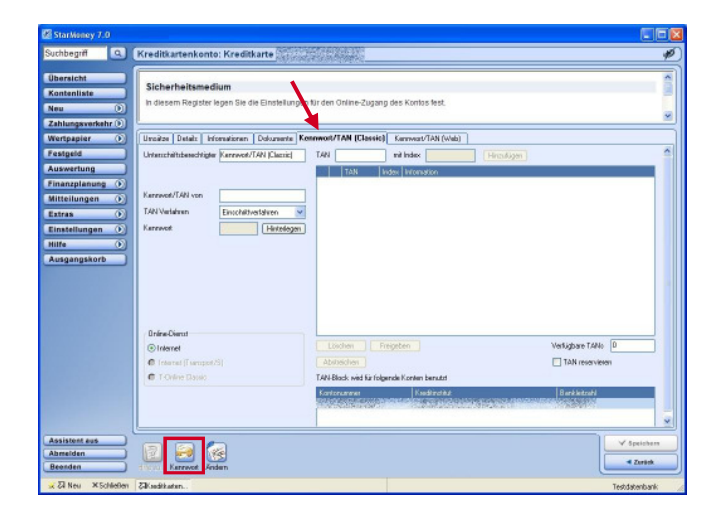

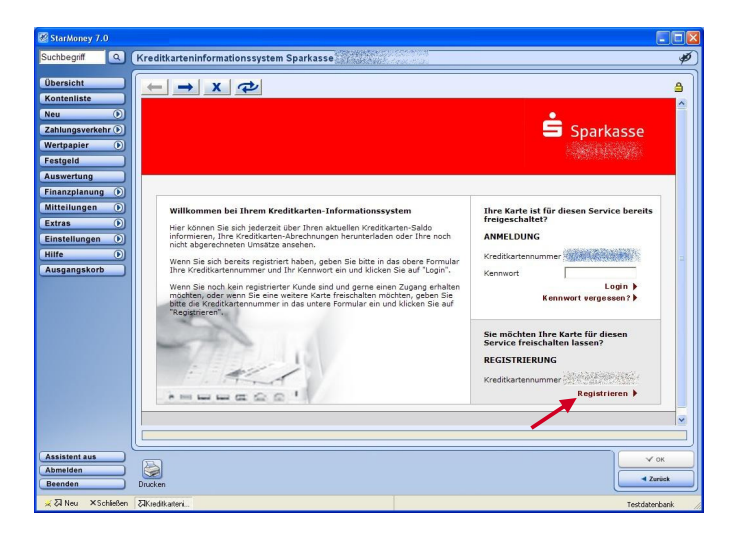

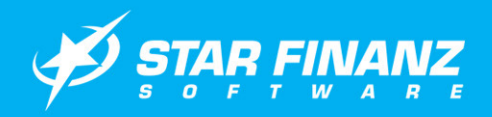

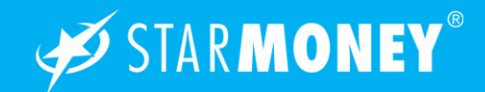

## Aktualisierung des Kreditkartenkontos

Wechseln Sie auf der linken Navigationsleiste auf "Kontenliste" und markieren Sie das Kreditkartenkonto in der Kontenübersicht. Klicken Sie nun in der unteren Toolbox auf den Button "Aktualisieren".

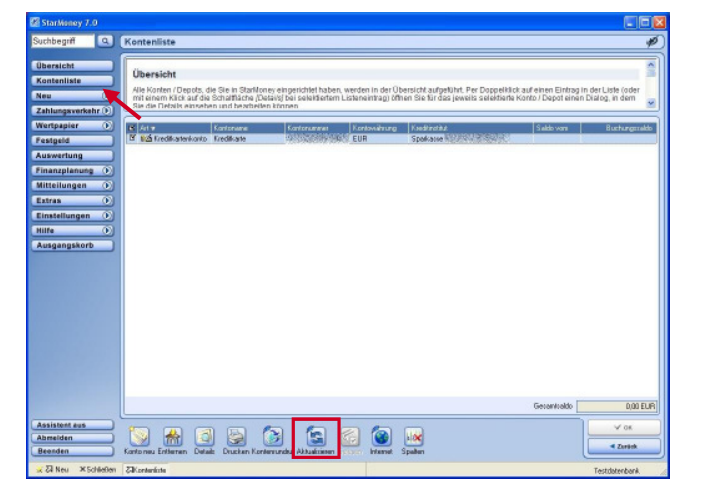

Abhängig von der gewählten Einstellung erhalten Sie nun die Abfrage, ob Sie auch die Kreditkartenabrechnungen für das betreffende Konto abholen möchten. Bestätigen Sie diese Abfrage mit Klick auf den Button "Ja".

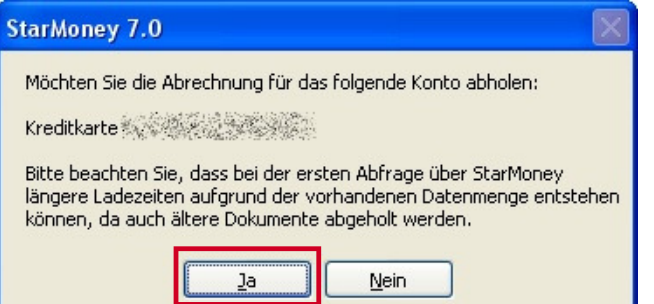

StarMoney stellt nun 3 Aufträge für die Abfrage des Kreditkartenkontos in den Ausgangskorb, welche Sie über

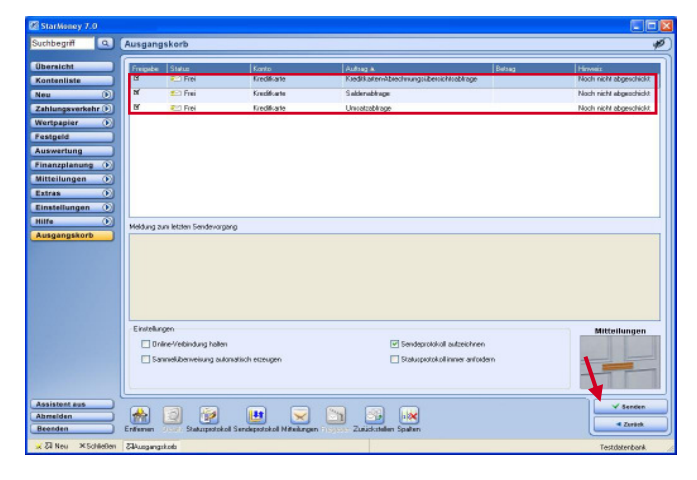

den Button "Senden" unten rechts versenden können.

## Kreditkartenkonto Umsatzanzeige

Markieren Sie in der Kontenliste das Kreditkartenkonto und klicken Sie auf den Button "Details" in der unteren Toolbox

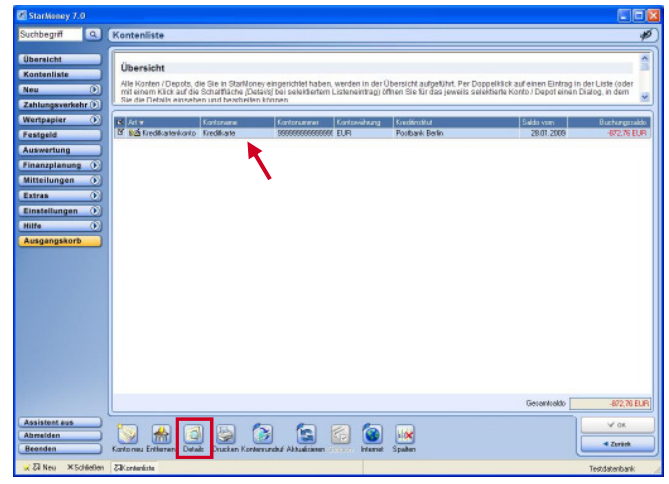

In der Umsatzanzeige können Sie eine Buchung markieren und über den Button "Details" in der unteren Toolbox die Buchungsdetails anzeigen lassen.

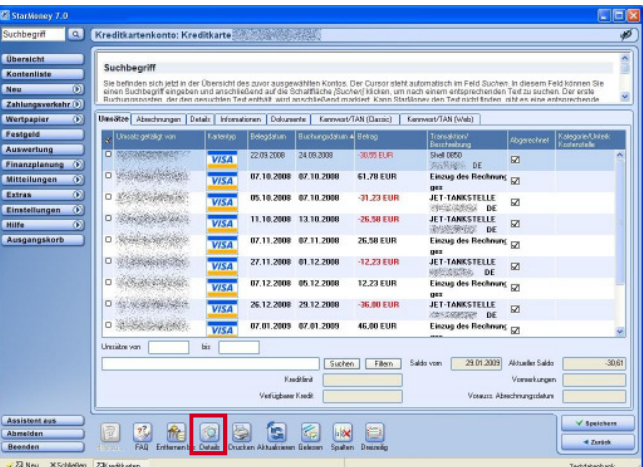

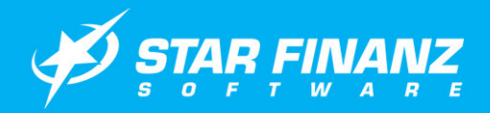

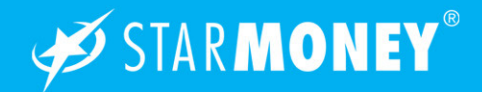

Über die Button "Vorheriger" und "Nächster" können Sie zwischen den Details der Buchungen wechseln.

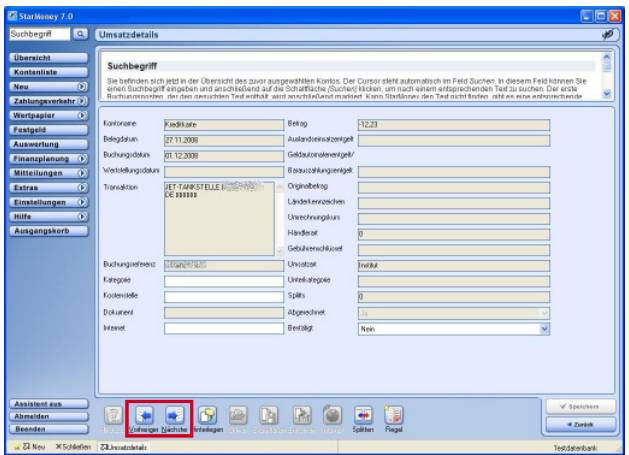

#### Kreditkartenkonto Abrechnungen

Über die Karteikarte "Abrechnungen" können Sie sich die monatlich von Ihrem Institut abgerechneten Buchungen Ihrer Kreditkarte anzeigen lassen.

Markieren Sie dazu die betreffende Abrechnung und klicken Sie auf den Button "Details" in der unteren Toolbox.

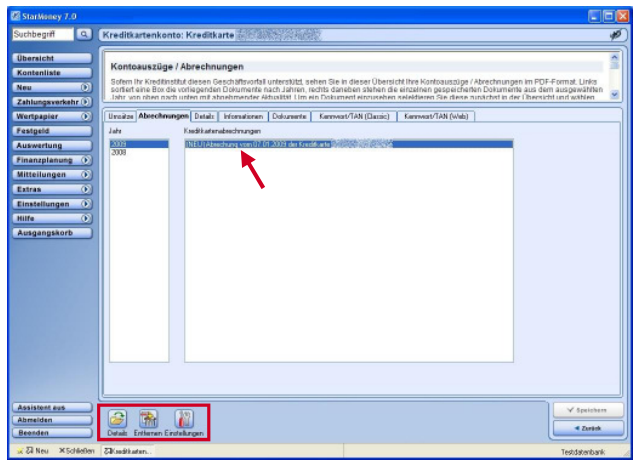

Mit dem Button "Entfernen" können Sie die markierte Abrechnung aus der Ansicht löschen.

Über den Button "Einstellungen" können Sie die Einstellungen für den Abruf der Abrechnungen verwalten.

StarMoney zeigt Ihnen nun in einem internen Fenster die betreffende Kreditkartenabrechnung per Adobe Reader an. Über das Diskettensymbol können Sie die Abrechnung wieder als PDF-Dokument speichern.

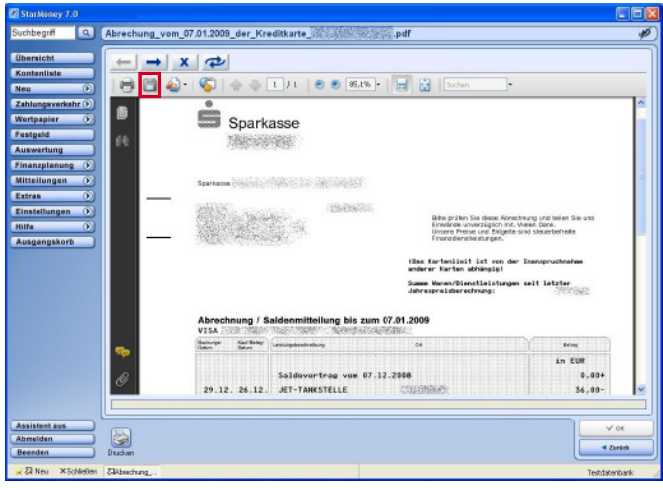

Die folgende Maske erreichen Sie, wenn Sie auf der Registerkarte "Abrechnungen" auf den Button "Einstellungen" klicken.

Hier können Sie neben der Einstellung auch den Turnus für das Abholen der Abrechnung festlegen.

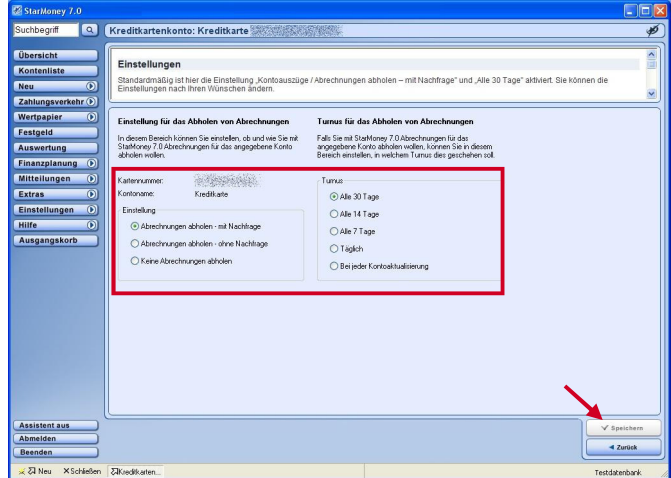

Schließen Sie Ihre Eingabe über den Button "Speichern" ab.